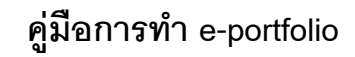

โปรแกรมที่ใช้ประกอบด้วย โปรแกรม Macromedia DreamWeaver, Adobe Acrobat Professional **ข นตอนการทํา e-portfolio ั้**

1. Download ไฟล์ต้นแบบสำหรับทำ e-portfolio (Template File) ได้ที่เว็บไซต์ของคณะมนุษย์ **dusithost.dusit.ac.th/~human**โดยเลือกที่ เมนู**บุคลากร** คลิกท ี่**download Template สําหรับทํา e-portfolio** แล้ว save ไฟล์ไว้ที่เครื่องคอมพิวเตอร์ของเรา โดยคลิกปุ่ม save จากนั้นให้เลือกที่เก็บไฟล์ ื่ ี่

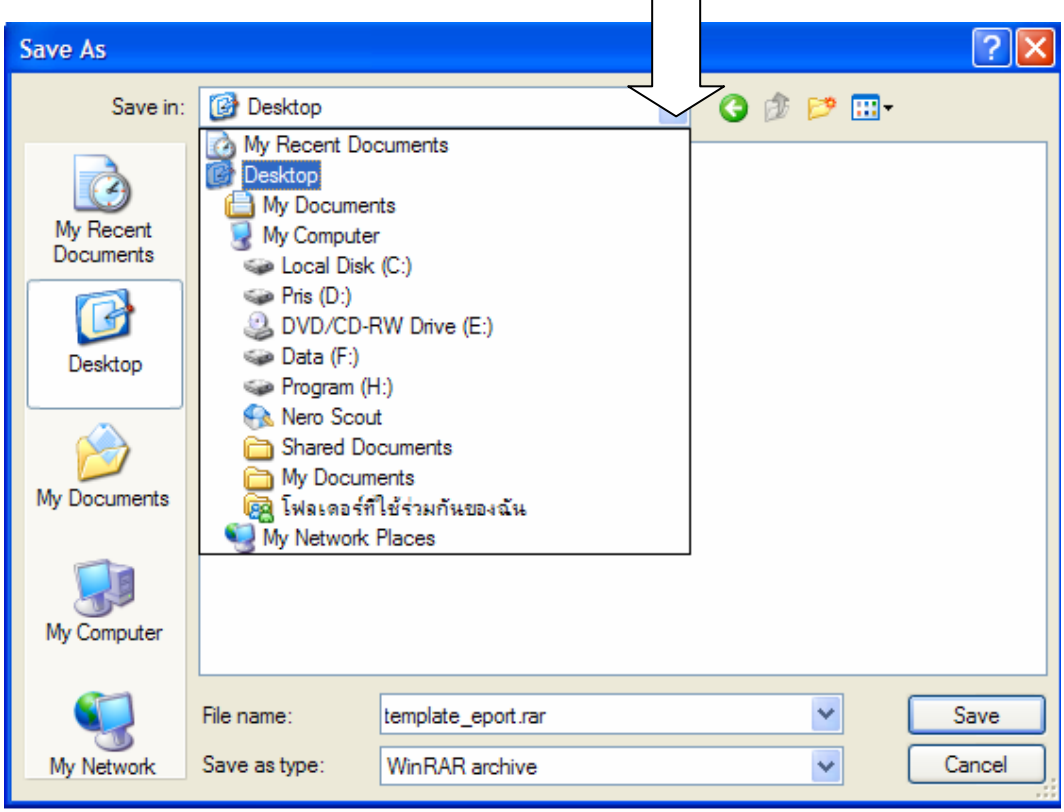

2. แตกไฟล (extract) เพ อนํามาใชงาน โดยคลิกขวาท ี่ไฟล **template\_eport** ื่

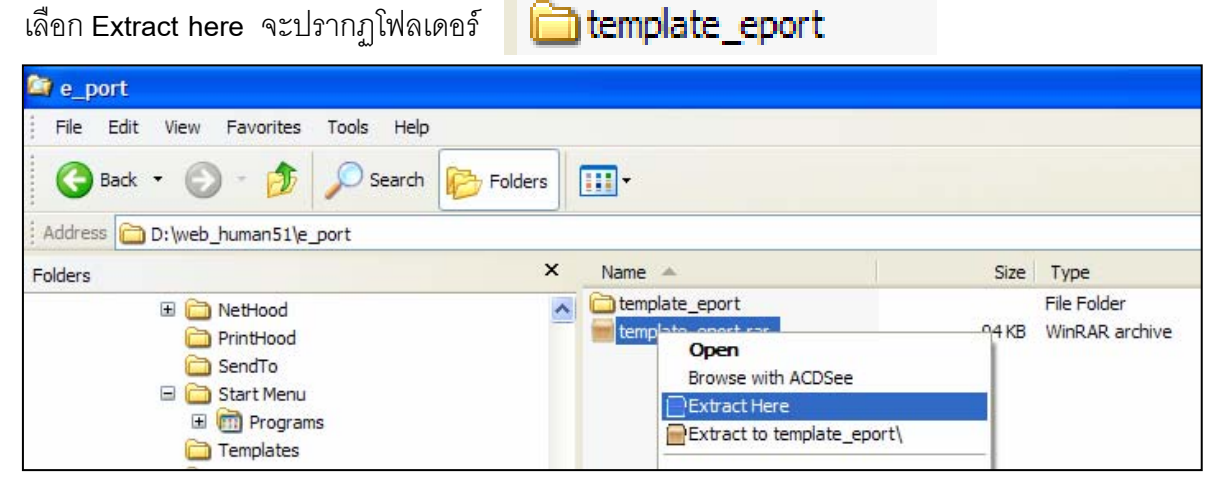

ในโฟลเดอร์ template\_eport ประกอบด้วยไฟล์ต่างๆ ที่ต้องใช้ดังนี้

2.1 index.html (เป็นไฟล์ประวัติบุคลากร เช่น ประวัติการศึกษา และประวัติการทำงาน เป็นต้น)

2.2 teaching.html (เปนไฟลงานสอน เชน แนวการสอน ตารางสอน ส อการสอน) ื่

2.3 support.html (เป็นไฟล์งานสนับสนุนการสอน เช่น งานวิจัย งานบริการทางการศึกษา งาน อบรมสัมนนา งานสร้างสรรค์ทางวิชาการ งานสร้างสรรค์สื่อและนวัตกรรมทางการศึกษา งานปรับปรุงและ พัฒนาเทคโนโลยี)

2.4 job.html (เป็นไฟล์งานพิเศษ เช่น งานที่ได้รับมอบหมาย กิจกรรมมหาวิทยาลัย งานเฉพาะ กิจมีคำสั่งแต่งตั้ง)

2.5 reward.html (เป็นไฟล์ผลงาน เช่น ผลงานดีเด่น ผลงานนักศึกษา หลักฐานวุฒิบัตร/เกียรติ

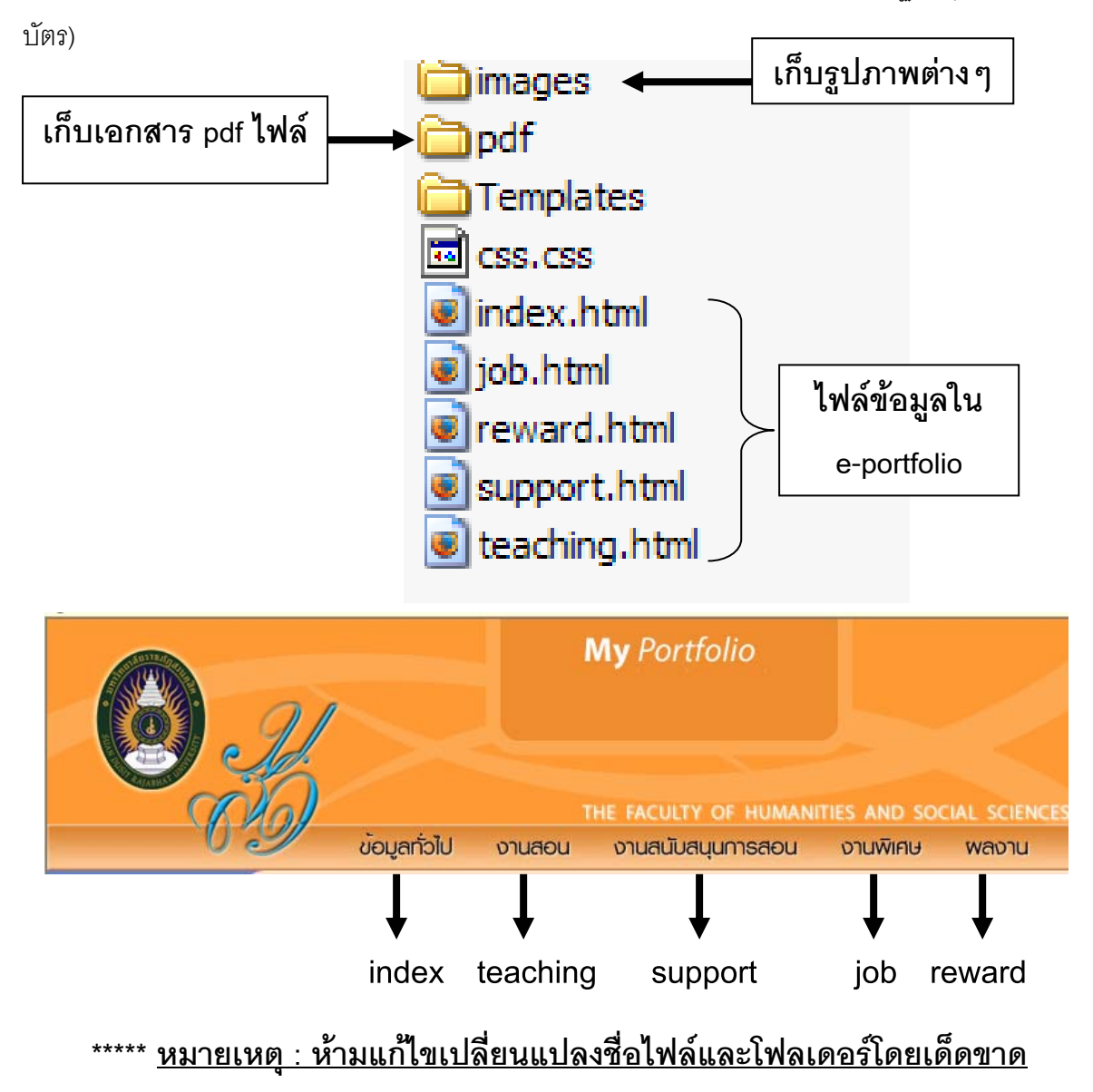

3. เปดโปรแกรม Macromedia DreamWeaver

4. เปิดไฟล์ชื่อ index.html ซึ่งเป็นไฟล์แรกที่ต้องการแก้ไข/เพิ่มข้อมูล ิ่

โดยเลือกเมนู File  $\rightarrow$  Open เลือกไฟล์ index.html ในโฟลเดอร์ template\_eport

5. เมื่อเปิดไฟล์ขึ้นมาแล้ว ให้พิมพ์ข้อมูลที่ต้องการลงในตารางที่จัดทำไว้ให้ หากต้องการเพิ่ม/ลบ Row และ Column เช่น หากต้องการเพิ่ม Row ให้คลิกหน้า Row ที่ต้องการเพิ่ม

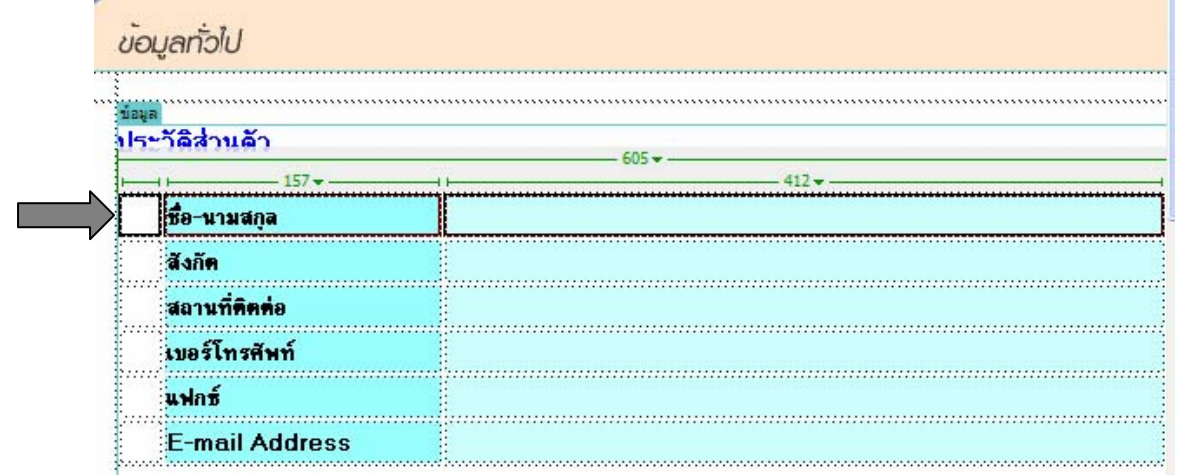

คลิกขวาตรง Row ท เลือก นํา mouse ไปชี้ที่ **Table** แลวเลือก **Insert Row**  $\mathcal{L}^{\mathcal{L}}(\mathcal{L}^{\mathcal{L}})$  and  $\mathcal{L}^{\mathcal{L}}(\mathcal{L}^{\mathcal{L}})$  and  $\mathcal{L}^{\mathcal{L}}(\mathcal{L}^{\mathcal{L}})$ 

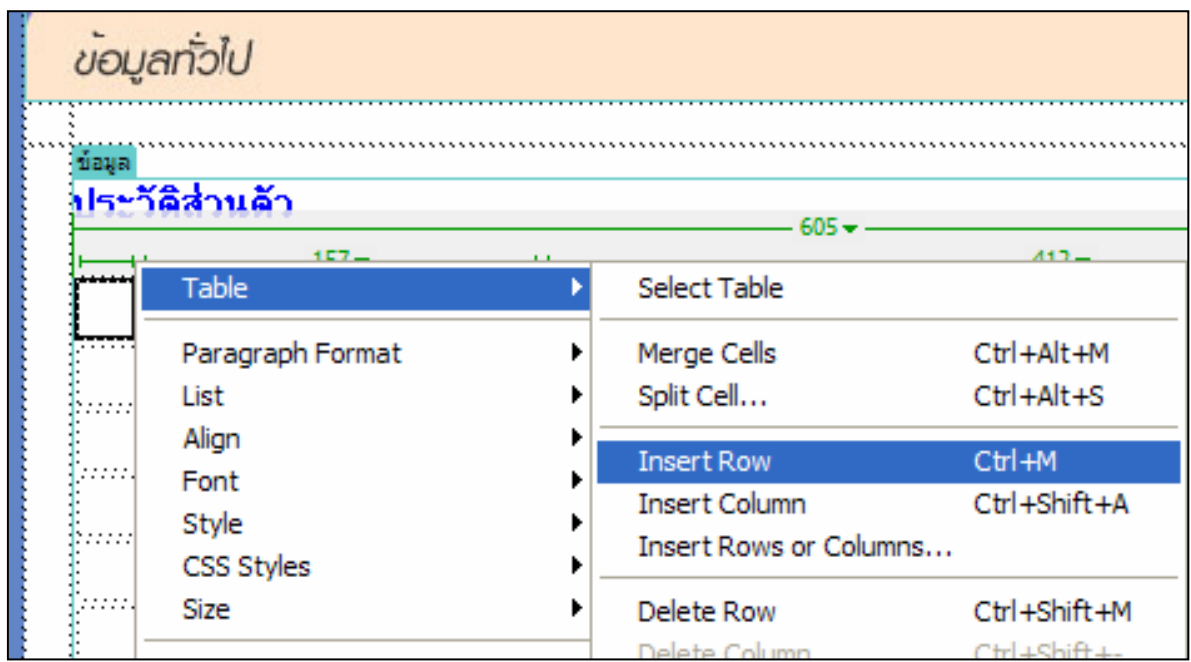

หากต้องการเพิ่ม Column ให้คลิกหน้า Column ที่ต้องการเพิ่ม คลิกขวาตรง Column ที่เลือก นำ mouse ไปชี้ที่ **Table** แลวเลือก **Insert Column**

- 6. Save ไฟล์ โดยเลือกเมนู File  $\rightarrow$  save
- 7. กดปุม F12 เพ ื่อทดลองเปดดขู อมูลผาน Browser เชน โปรแกรม Internet Explorer
- 8. เปิดไฟล์ข้อ 2.2 2.5 เพื่อแก้ไข/เพิ่มข้อมูลต่อไป ื่ ิ่
- 9. ทํา **link**
	- 9.1 link ไปยัง**เว็บไซต์**อื่น โดยพิมพ์ชื่อเว็บไซต์ที่ต้องการ link ไป

เช่น พิมพ์คำว่า "มหาวิทยาลัยราชภัฏสวนดุสิต" เลือกคำดังกล่าวโดยการทำ Hilight ที่คำนั้น แล้วพิมพ์ **http://www.dusit.ac.th เ**ข้าไปในช่องด้านล่างที่เขียนว่า Link ี่

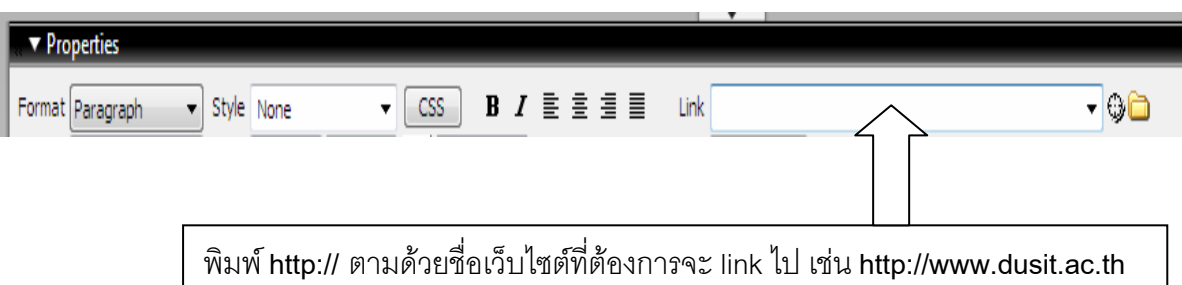

9.2 link ไปยัง**ไฟล**อื่น เชน ไฟลแนวการสอน หรือไฟล PowerPoint

โดยต้องมีการ copy ไฟล์ ใส่ไว้ในโฟลเดอร์ pdf ภายใต้โฟลเดอร์ template\_eport เสียก่อน **(ขั้นตอนนี้สำคัญมาก ๆ ๆ ๆ อย่าลืมโดยเด็ดขาด**) ไม่เช่นนั้นจะไม่สามารถ link ไปยังไฟล์ที่ต้องการได้ **ั้** ั้ จากนั้นจึงพิมพ์คำที่ต้องการ link ไปยังไฟล์ที่ต้องการ เช่น พิมพ์คำว่า "แนวการสอน" เพื่อ link ไปยังไฟล์ ั้ แนวการส<sub>ิ</sub>อนที่ copy ไว้ในโฟลเดอร์ pdf จากนั้นให้คลิกที่ปุ่ม Browse for File เพื่อเลือกไฟล์ที่ต้องการ ื่ link ไป

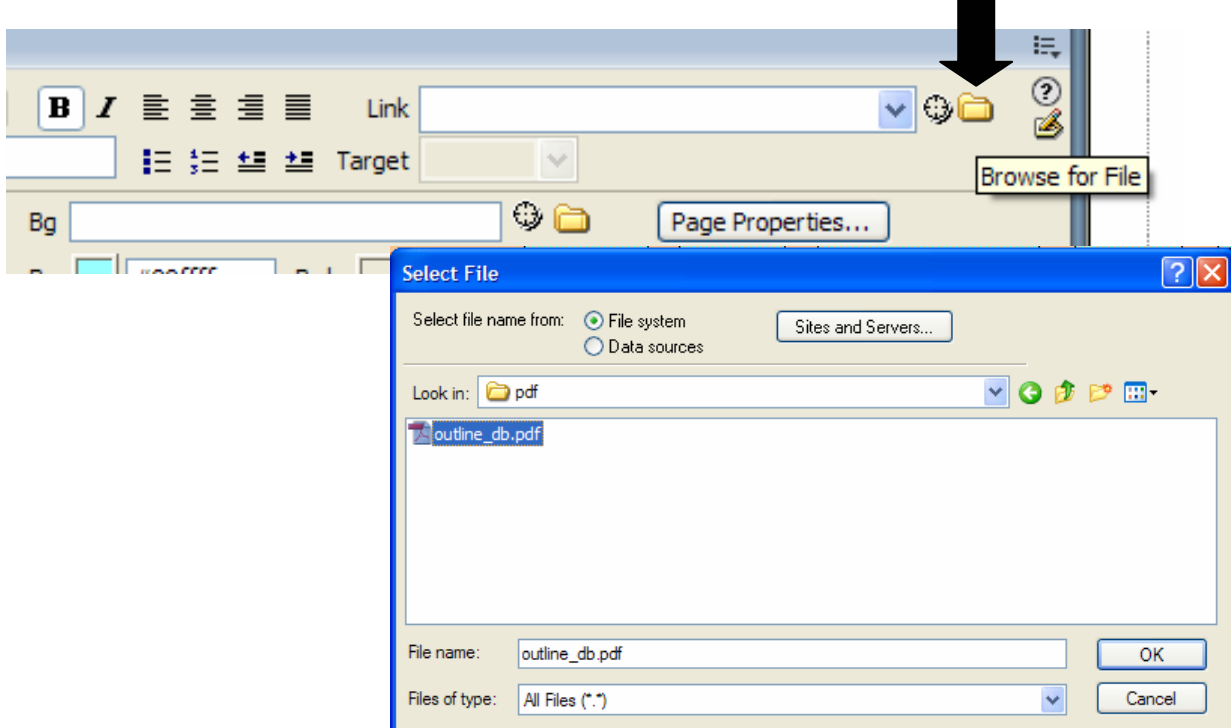

## **วิธีการแปลงไฟลเป น pdf**

แปลงไฟล์ Word หรือ PowerPoint เป็น pdf ไฟล์ ทำให้ไฟล์มีขนาดเล็กลง สะดวกในการใช้งาน

ดวยโปรแกรม **Adobe Acrobat Professional**

เลือกเมนู File  $\rightarrow$  Create PDF  $\rightarrow$  From File

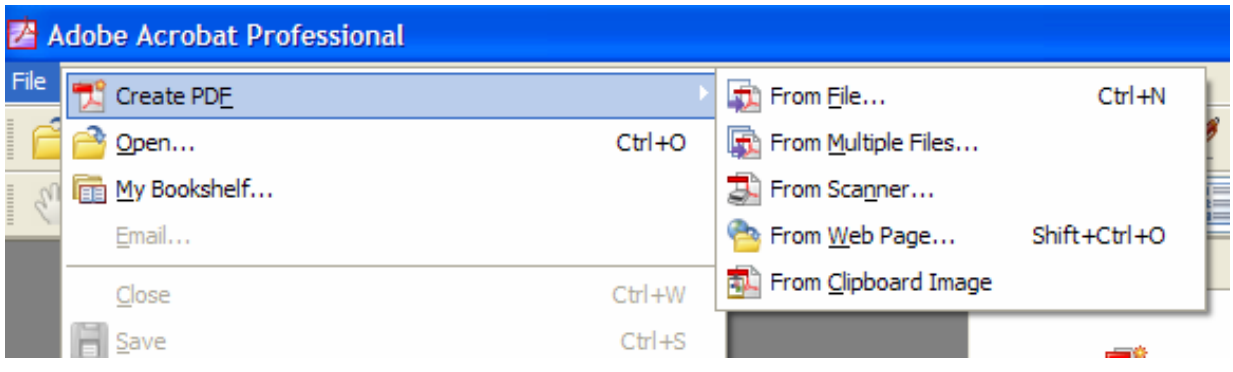

คลิกเลือกไฟล์ที่ต้องการแปลง โปรแกรมจะทำการแปลงเป็น pdf ให้อัตโนมัติ เมื่อแปลงเสร็จแล้ว ให้ทำการ **save** โดยคลิกที่รูปแผน disk

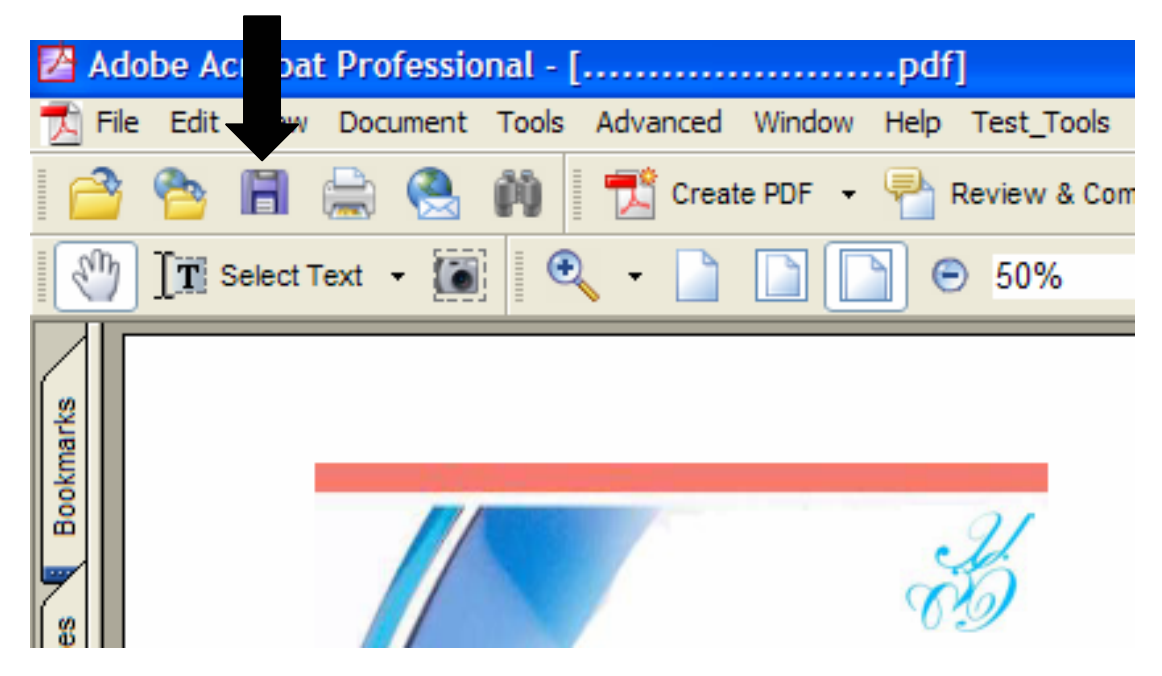

แล้วเลือก save ไฟล์ให้อยู่ในโฟลเดอร์ pdf ซึ่งอยู่ในโฟลเดอร์ template\_eport อีกที ึ่ **(\*\*\* สําคัญมาก หาม save ไฟลผิดท เด็ดขาด มิฉะน นเวลาเอาข นมูลข นบนอินเทอรเน ็ตจะหาไฟลไมเจอ) ี่ ั้ ึ้ ึ้** อย่าลืมตั้งชื่อไฟล์ด้วยนะคะ ในช่อง File name: และ**ชื่อไฟล์ต้องเป็นภาษาอังกฤษเท่านั้น ขอย้ำ** ั้

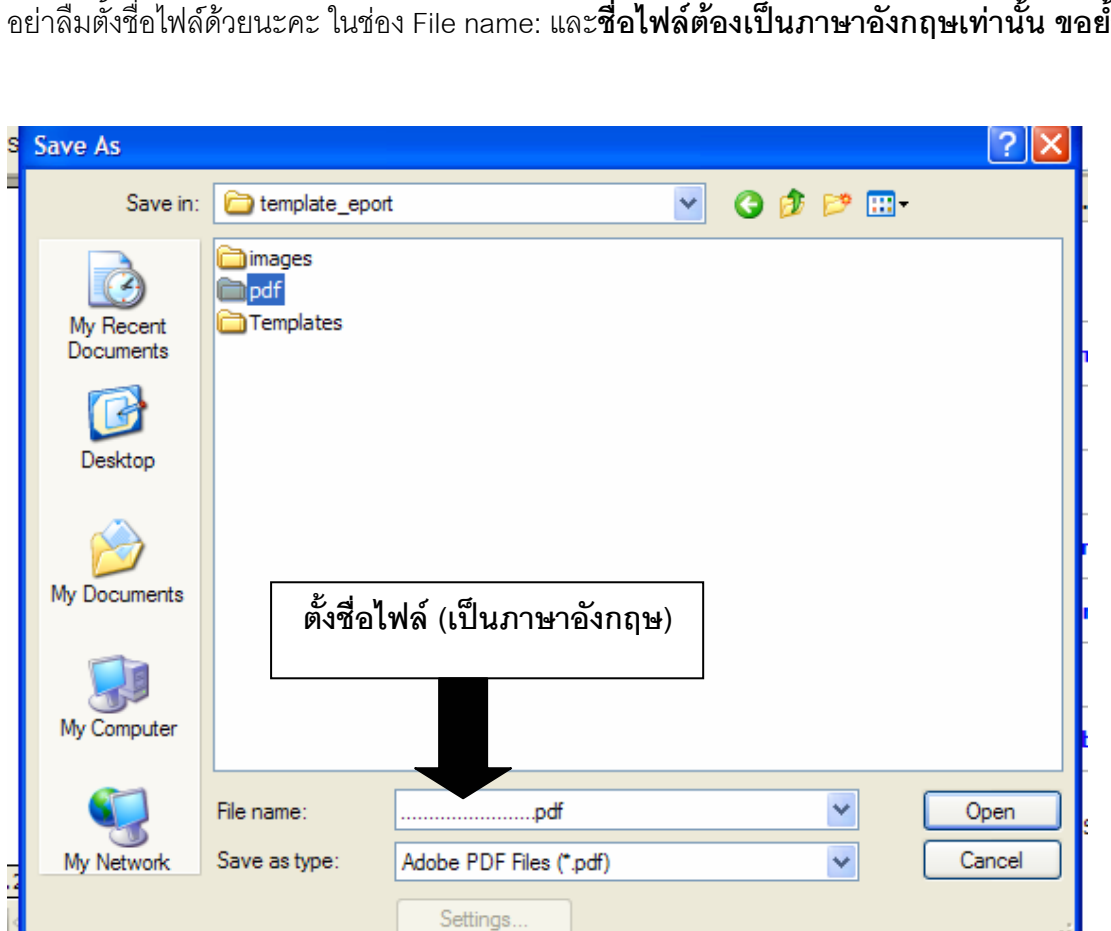

10. Upload

เข้าไปที่เว็บไซต์ **ftp://dusithost.dusit.ac.th** (สังเกตให้ดีว่าข้างหน้าพิมพ์ว่า **ftp** <u>ไม่ใช่</u> http) เมื่อ พิมพ์เสร็จกดปุ่ม Enter จะปรากฏหน้าจอให้ใส่ User name และ password เมื่อใส่เสร็จแล้ว ให้คลิกปุ่ม logon

## **username และ password ชุดเดียวกบการใช ั อินเทอรเน็ต ตัวอยางเชน**

**username :** prisana\_mut **password:** 01012520

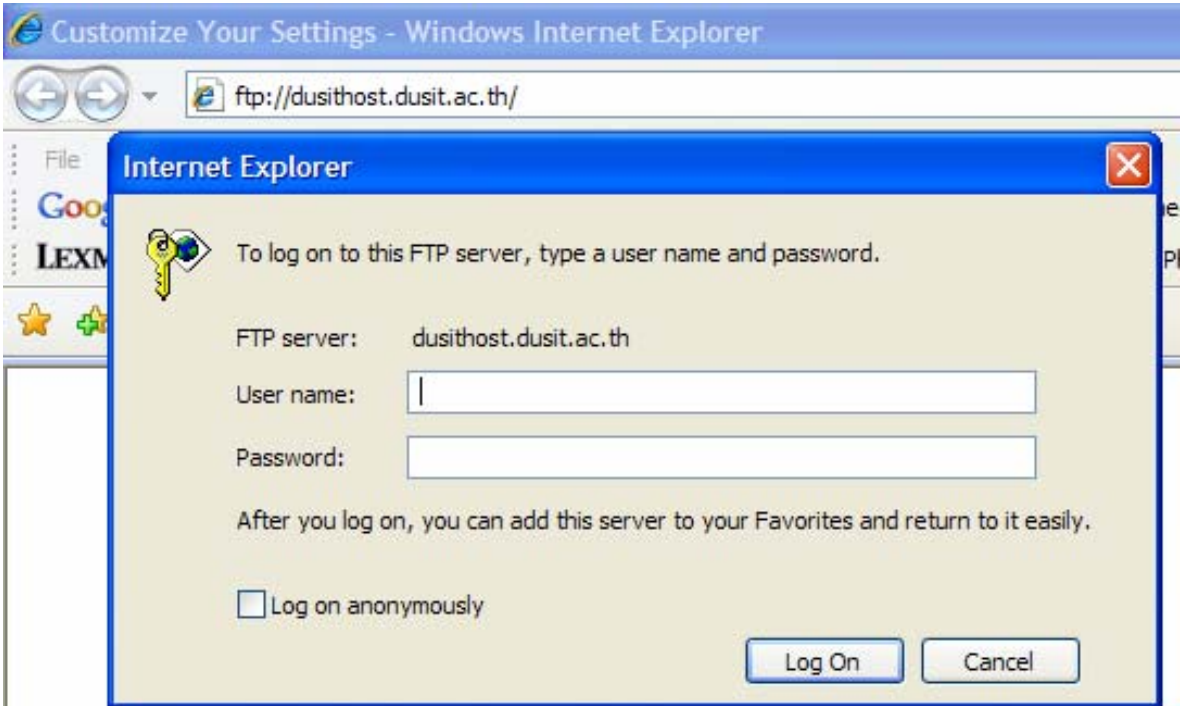

## ถาสําเร็จจะปรากฏหนาจอดังรูป

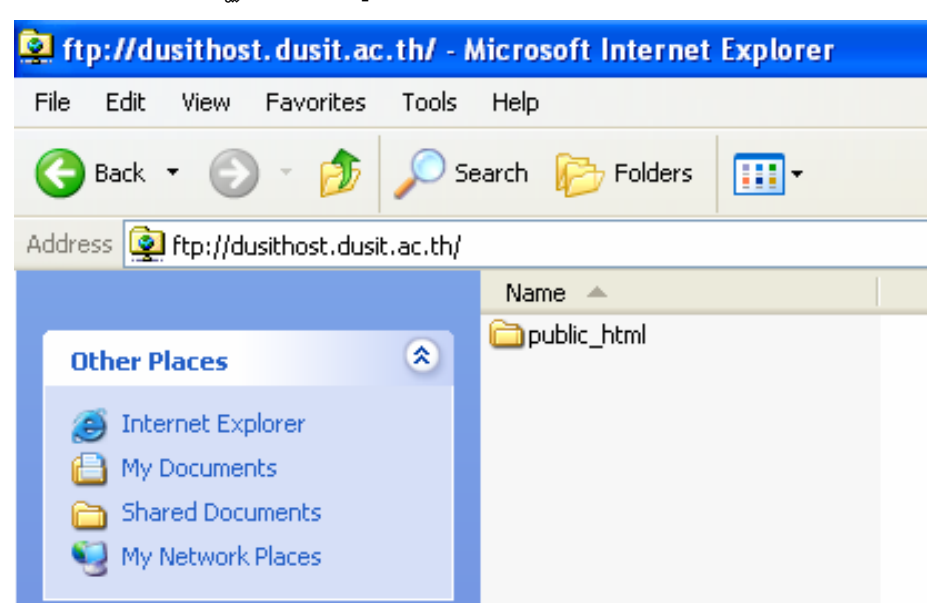

่ Double Click ไปที่โฟลเดอร์ public\_html แล้ว copy ไฟล์ทั้งหมดที่อยู่ในโฟลเดอร์ template\_eport ในเครื่ องของเรา ไป paste ไวที่โฟลเดอร public\_html

หากมีการแก้ไขไฟล์ใด หรือมีไฟล์ใดเพิ่มเติมขึ้น ต้องมีการ upload ไฟล์นั้นๆ ใหม่ทุกครั้ง โดย การ paste ทับข้อมูลเดิมไปเลย ข้อมูลเว็บไซต์ของเราใน internet ถึงจะมีการเปลี่ยนแปลงใหม่ตามที่เรา แกไขเพิ่ มเติม

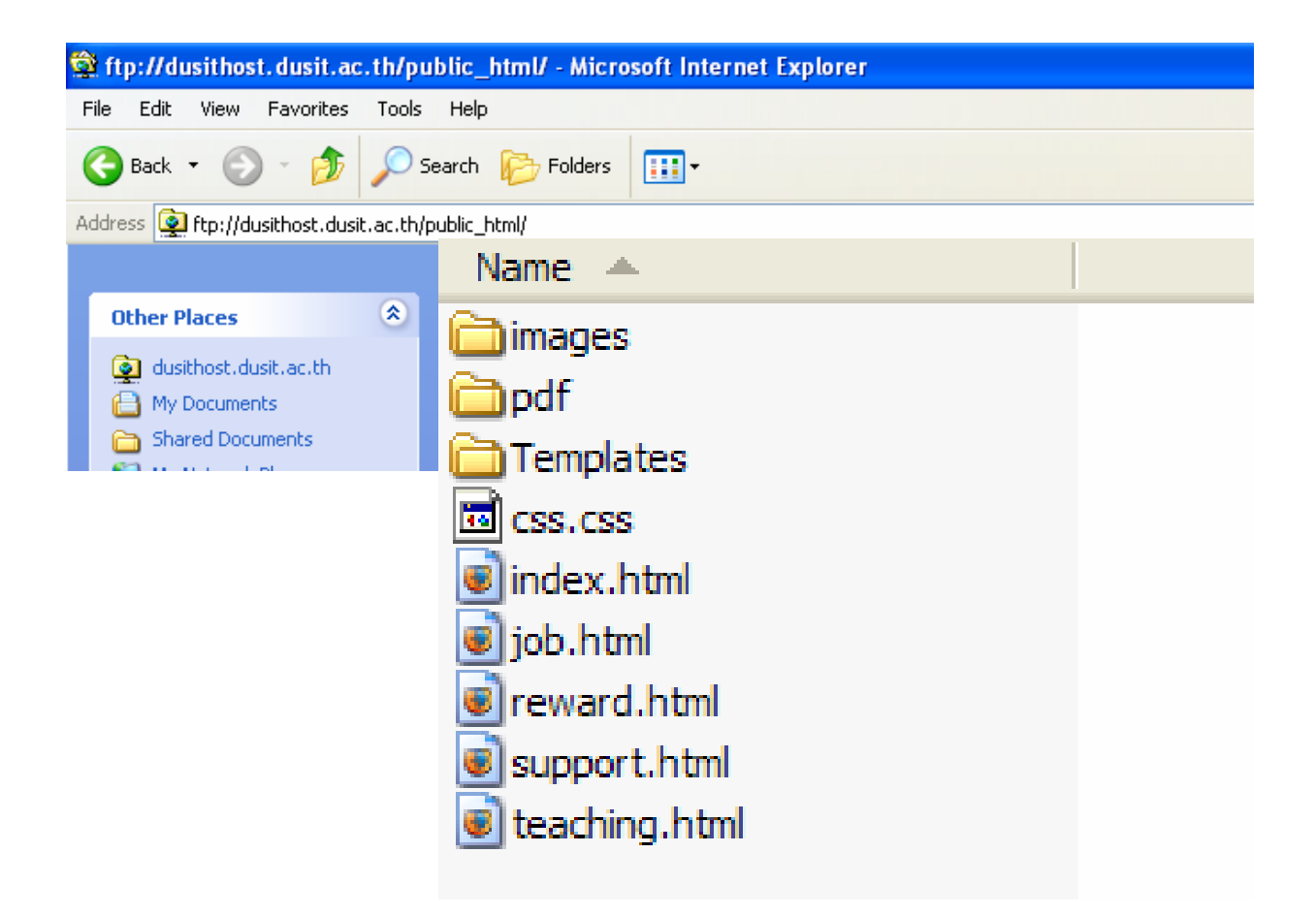

ทดสอบวา upload สําเร็จหรือไมโดยการพิมพ

**dusithost.dusit.ac.th/~xxxxx\_xxx username**